## **Upplägg av dansevent i Kalendarium**

• Klicka på Logga in i sidfoten/längst ner på sidan

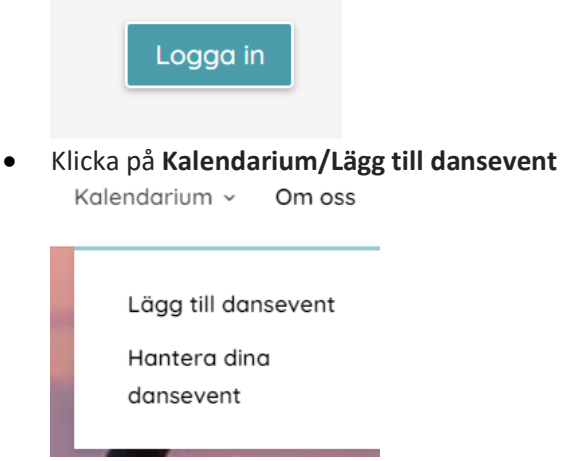

- Fyll i information för ditt event.
- OBS ! Det krävs en bild för varje event. Det ska vara en liggande bild. Använd egen bild, eller förslag ladda ner en bild från www.pixabay.com. Det finns även en länk till en bild från föreningens fotobibliotek som är anpassad, som du kan använda. Se länk på sidan för inlägg dansevent.
- Klicka på Förhandsgranska.

**FÖRHANDSGRANSKA** 

• Kontrollera ditt inlägg.

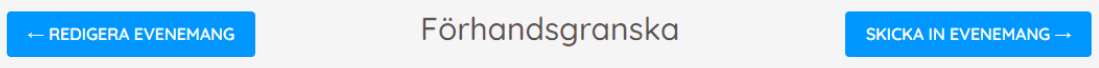

• När du är nöjd med upplägget. Klicka på **Skicka in evenemang** Om denna funktion inte kommer upp saknas någon uppgift, komplettera och klicka på Förhandsgranska på nytt.

## **Ändra i ett inlagt Dansevent**

## • Klicka på **Hantera dina dansevent** under fliken **Kalendarium.**

När inlägget kommer upp finns symboler till höger för olika typer av ändringar

 $= 0.01$ Klicka på lämplig symbol och gör ändringar.

• Klicka längst ner på Spara ändringar.

Högre upp på bilden kommer bekräftelse på att din ändring är gjord.

Dina ändringar har sparats. Visa -

## **Dublicera ett inlägg – för att byta datum**

- Klicka på **Hantera dina dansevent** under fliken **Kalendarium.**
- Klicka på symbolen **Duplicera**

Ändra eventuellt i texten + datum Klicka på **Förhandsgranska / Skicka in evenemang**